## Using Bloodle

Once you have logged into Bloodle, choose your child. Parents/Carers with more than one child attending the school will be able to select which child to view

## Viewing Learner Details

Once you've selected your child, you will be able to view their details

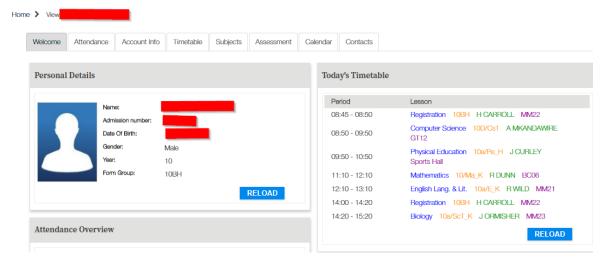

## **Viewing Courses**

To view subject information, do the following

1) Choose the timetable tab

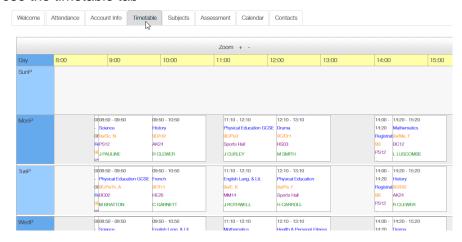

2) Click on the subject you're interested in. You will see a subject information page. (Please note, not all subjects currently store their marks on Bloodle)

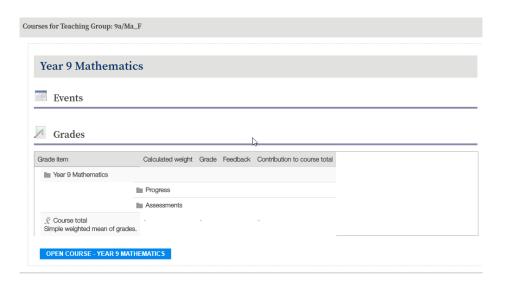

3) To view worksheets and activities, click on the OPEN COURSE button at the bottom. You will be taken to the subject course containing all the appropriate resources

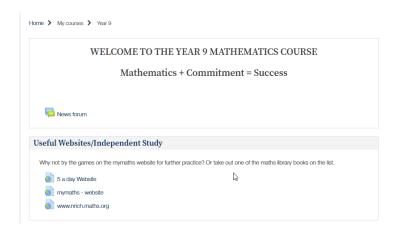

## Viewing Homework

Click on the Home button at the top left of the page

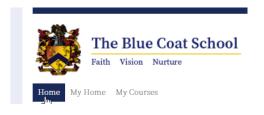

Your child's homeworks will be listed in the Homework block on the right hand side of the page.

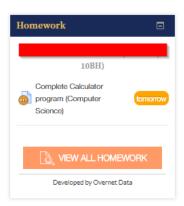